### **IO and VSD Signal Processor Release candidate version 1.0 8 (build c95)**

Plugin for ImageJ $<sup>1</sup>$  for analysis of Intrinsic Optical signal (IOS) or voltage sensitive dye</sup> (VSD) fluorescence signal.

This plugin loads a selection of TIFF files recorded in IOS or VSD experiments to quantify temporal and spatial distribution of evoked activity in neuronal tissue or *in vivo* as described in this paper and previously<sup>2</sup>.

Evoked IO signals are defined as the fraction of light reflection change that is specific to stimulation. Evoked VSD signals are defined similarly, for changes of fluorescence. As VSD signal may be recorded with higher time resolution and recordings may be subject to rundown by bleaching and other effects, we suggest normalizing the data to control recordings without stimulation.

The plugin is set up for evoked recordings in the somatosensory cortex *in vivo* but may be changed by the user for other subjects or specimens. Recordings should be stored as a series of multi-frame images in TIFF files named "*hi#.tif*" and"*lo#.tif*" within one folder, where the " $\#$ " stands for a natural number = 1 without leading zero. These file names may be changed in the "settings" dialog of the plugin. In the default setting, file series "*hi#.tif*" are thought to store recordings with forelimb stimulation, series named "*lo#.tif*" store recordings with hindlimb stimulation. If data should be normalized to control recorded without stimulation, a third series of images in TIFF files named "*no#.tif*" should be provided. Changing constants in the JAVA code allows different file names and a higher number of series. This option will be included in the user dialog in future releases of this plugin. By default, user settings are globally stored and recalled with each plugin run in a file, i.e. "C:\Windows\vsdiomap.ini" in a Windows<sup>3</sup> system. This allows the user to establish and keep settings for their particular needs. Optionally, settings can be kept separately for different users ("*personal*") or different installations ("*local*").

The plugin can be stopped at almost any time by pressing the [Esc] button or closing the active window of average stack in case it is displayed (which is optional).

 $\overline{a}$ 

<sup>&</sup>lt;sup>1</sup> National Institutes of Health, Bethesda, MD; available from http://rsb.info.nih.gov/ij<br><sup>2</sup> Zhang, S. & Murphy, T. H. (2007) *PLoS Biol* **5**, e119.

<sup>&</sup>lt;sup>3</sup> Trademark of Microsoft Inc.

#### *Getting started:* **Output Options**

When the plugin is first run, users are asked to select procedures to set *Output Options* that are to be performed with this plugin. Results can be displayed on screen or saved as a file in the input folder. In detail, options are:

- *Show raw image*  $\qquad \qquad$  displays images on screen while data is read and will be kept open. Use this option with caution for large file series.
- *Show/Save 'no' average* displays/saves average of the control images (without stimulation) if applicable. In default setting, these files are named "*no##.tif* ". This option is invisible if there are no control images.
- *Show/Save average* displays/saves averages of the images recorded with stimulation. (Default name setting is "*lo##.tif"* / "*hi##.tif"* for files subject to be averaged.
- *Show/Save base (B)* displays/saves "*baseline*" projection of the average for internal control frames recorded *before* stimulation.
- *Show/Save response (R)* displays/saves "response" projection of the average for internal frames recorded *during* and *after* stimulation.
- *Show/Save difference (R-B)* displays/saves the difference between "response" and "baseline".
- *Show/Save % ratio (R/B)* displays/saves the percent ratio of "*response*" and "*baseline*", multiplied by the factor of 100. Use this action as default to generate static maps for evoked cortical activity
- *Show/Save % stack* displays/saves a stack of percent ratios ''response''/ "baseline', in which each slice represents the response and baseline response for one trial. This option is thought be used for identifying outliners. It will yield one stack for each file series containing one slice for each file processed per file series. Use the "common base[line]" option to compare the response component only
- *Show/Save [Delta]F/F<sup>0</sup>* displays/saves the percent normalized difference to"baseline", divided by "baseline". Use this action as default to generate multi frame images (videos) to determine temporal changes in activity during and after stimulation.
- *Show/Save Ratio 'lo'/'hi'* displays/saves the ratio of the results, e.g. if default file naming preset is used, for forelimb ("*hi*") and hindlimb ("*lo*") stimulation for the calculations of their ratio of "*response*" and "*baseline*". This calculation yields a combined image for both results, in which the response to hindlimb stimulation will appear inverted. We suggest using this option only in combination with one of the other options above, as negative values (which might occur i.e. by inhibition in VSD fluorescence recordings) cannot be distinguished from positive results for the other form of stimulation. This option is disabled if less than two groups of file names are defined, control file group not counted. Use "Preferences" to change file name settings (Main dialog.)
- *Show/Save Deviation log* displays in a log window /saves to text file for each image stack the average percent deviation from mean of all "vicinal" files (with same file name except the indices). This value should be high for image stacks with abnormal data (i.e. due to artifacts or events of spontaneous activity etc). It's suggested to visually check files that stand out with high deviation for presence of artifacts and to exclude these files form calculation in an additional run if applicable (by selecting them in the "Ignore List" of the main dialog).
- *Show/Save log* displays in a log window /saves to text file detailed information on the settings chosen for this particular plugin run. If applicable, text files will be saved together with results in the same folder used for data input. This option may be found helpful for keeping track of setting used for each calculation. It would be even more helpful for the case of data recovery after a hard disk failure.
- *Calculation Mode* set how the plugin should proceed with multiple input files. Default calculation is the average. Other options may run slower and require more memory. Be careful with using Median, Standard Deviation, or Standard Error calculation at 32-bit systems in combination with a large number of large files! Also please be reminded that results of Median calculation may be used for overview but not for scientific data analysis according rules of good scientific practice.

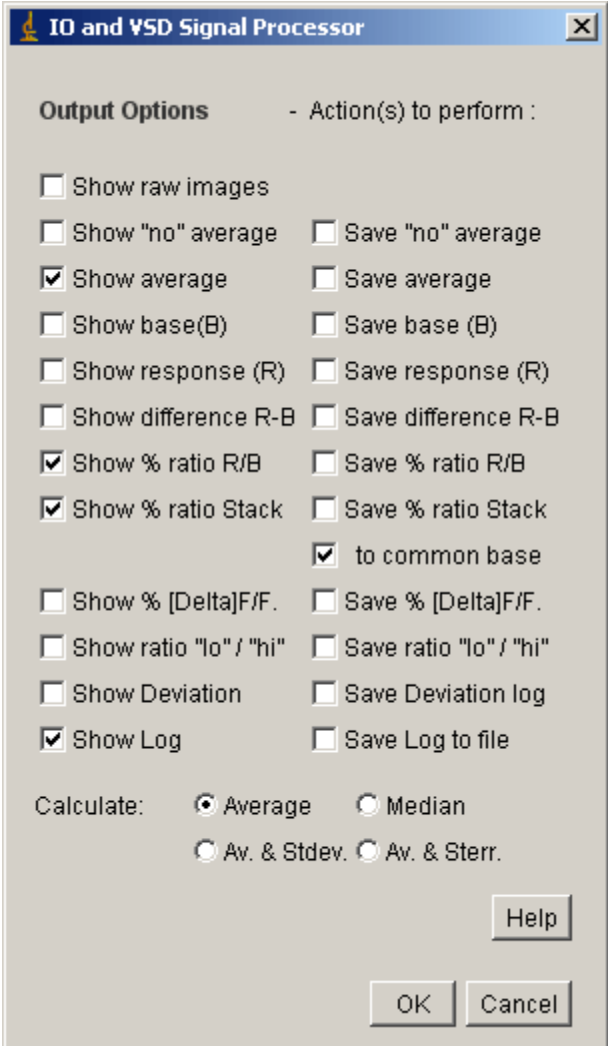

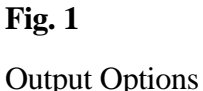

#### **The main dialog**

The main dialog is displayed with every run of the plugin. It serves to select the input folder and to modify further settings. Pressing "OK" starts the calculation. Options to set are:

*Input Folder* -name of the folder that contains imaging data files. The same folder is also used to save the results as image files and logs as text files if applicable. The folder may be either set by pasting its name into the text folder or by pressing the "*browse*" button, which allows the user to select files in a different folder. Select only files that match the criteria given in the folder to use for data input/output, e.g. "*lo#.tif* ", "*hi#.tif*", or "*no#.tif*" if the default presetting for file names is used. Press "Preferences" Button to change file name presetting.

*Subtract & normalize to control…* -Check this box for data normalization. This usually applies to processing evoked VSD imaging data.

- *Ignore List* -After having chosen a certain folder, users may select single files that ought to be excluded from the data analysis. This applies if single trials have false results due to artifact. Only found files can be selected. The ignore list should provide this way information about files found in the selected folder. Note that file names of control files are printed with italic letters. Use arrow buttons at right and bottom border to scroll between pages in case the range of present index numbers is larger than the number of displayed Checkboxes in Ignore List.
- *Baseline Frame Range* -Set minimum and maximum frame number of the range that should be considered as "*baseline*" before stimulation. Note that the frames are counted starting with 1.
- *Response Frame Range* -Set minimum and maximum frame number of the range that should be considered as "*response*" during and after stimulation. Frame number shouldn't entered here should not exceed the number of available frames per stack.
- *Filter in X,Y direction* -This option allows the user to set and define a lateral *Gaussian* or Mean filter to reduce noise from images before calculation. It can be applied to the averaged stacks, to the "*baseline*" and "*response*" projections or specifically to the data used for ΔF/F<sup>0</sup> calculation (se above).
- *Filter in Z direction* -The second optional filter allows averaging in temporal direction (here referred to as *Z* direction) among frames. If data are used to normalize to control (i.e. for VSD fluorescence recordings), we suggest to apply the same filter settings to recordings done both with simulation (e.g. "*hi#.tif*" and "*lo#.tif*" for default file name presetting) and without (e.g. "*no#.tif*") in order to avoid artifacts in the time course of the resulting  $\Delta F/F_0$  image stacks.
- *Interpolate artifact frames range* Replace voxels in frames by interpolating the voxels of the frames of the surrounding frames. This optional feature is thought to be used to blank an intrinsic artifact. If applicable, enter the range of frames to be replaced. Note that this feature is displayed only if enabled in the "Preferences" dialog (press button).
- *Output Options (Button)* -Dialog to define what calculation this plugin should perform and to define the calculation method.
- *Filter Settings (Button)* -Dialog to define filter parameters, i.e. to choose between *Gaussian* and *Mean* filtering and to enable/disable filtering in *Z* direction.
- *Preferences (Button)* -Dialog to set operational settings for the plugin run. This includes layout options, preferences saving behavior, and the name mask of files to look up.

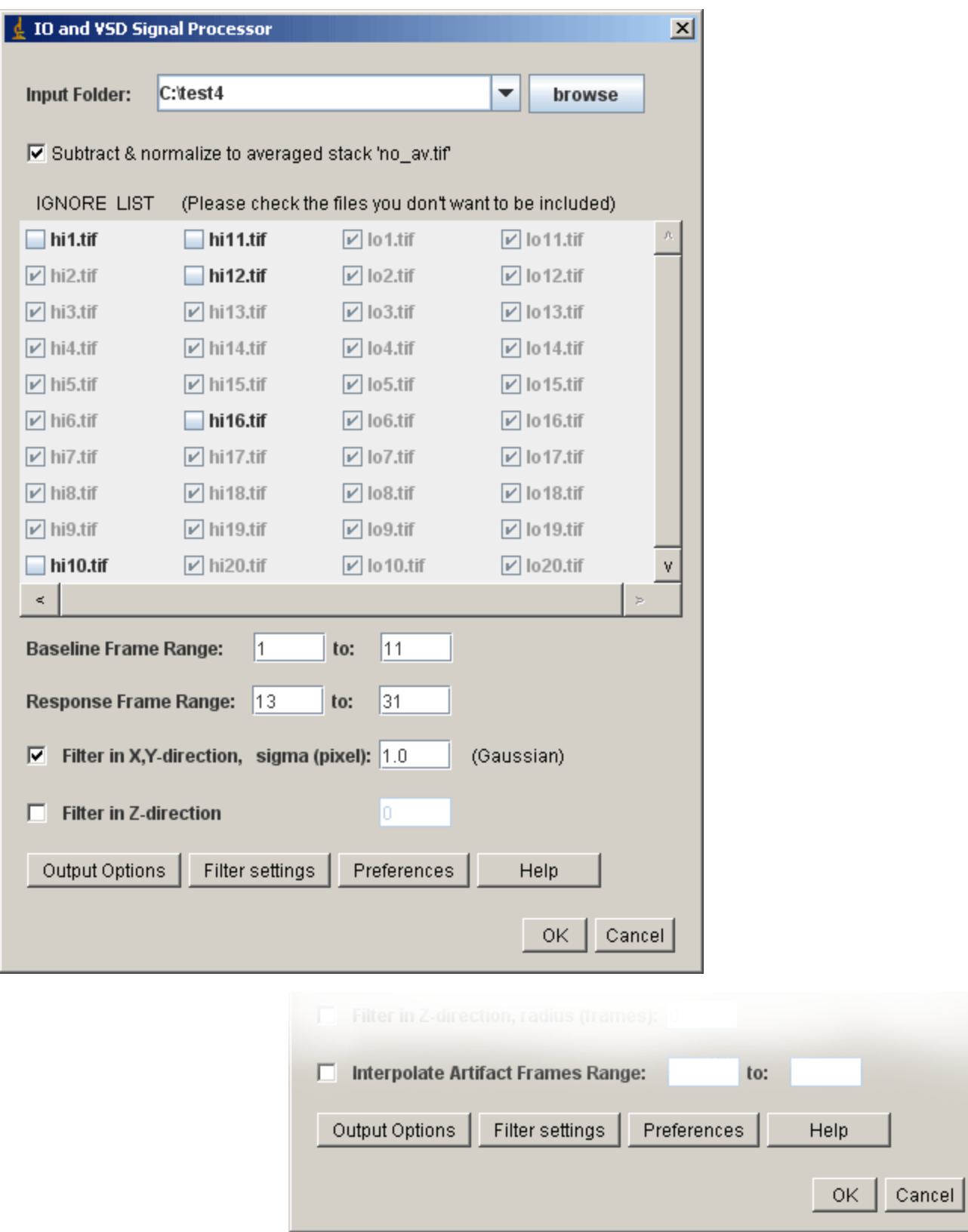

# **Fig. 2**

The main dialog (in two different layout options)

# **Filter settings**

To reduce noise from in analyzed images, data can be filtered before calculation of ratios. Use the Button "Filter Setting" in the main dialog to change options:

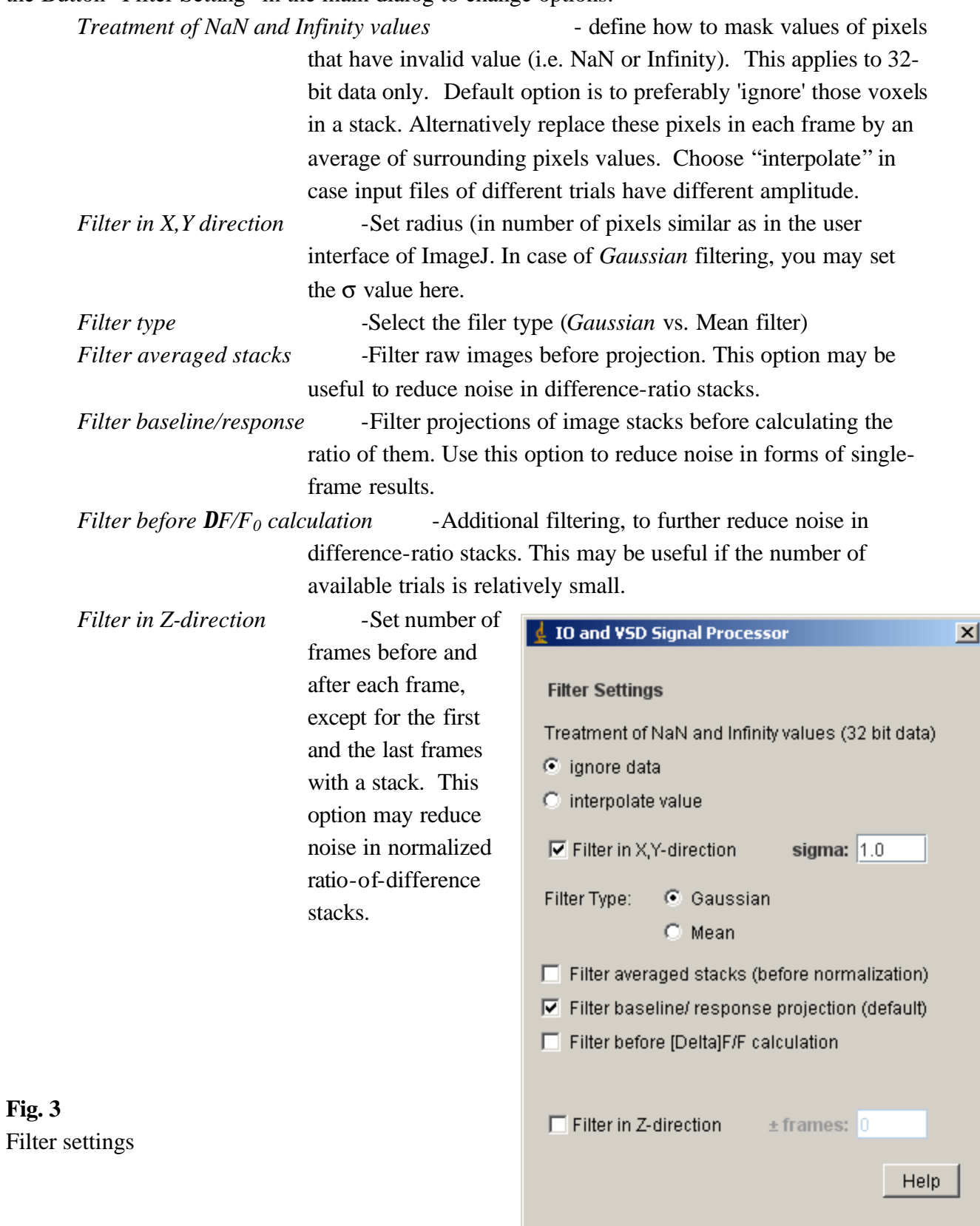

 $\circ\!\!\!\!\!\times$ 

Cancel

# **Program Preferences**

Program settings that usually aren't changed after first use of the plugin are found in the "*Preferences*" dialog, which is to be started by a button from the main dialog.

# Layout Preferences:

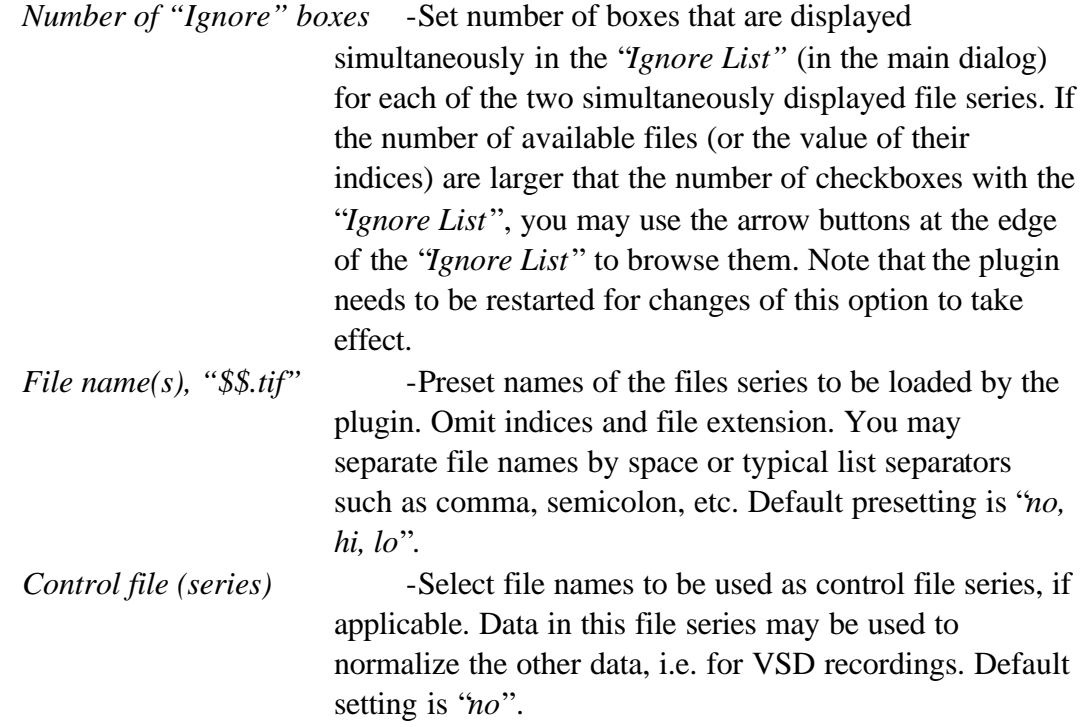

## Operational Preferences:

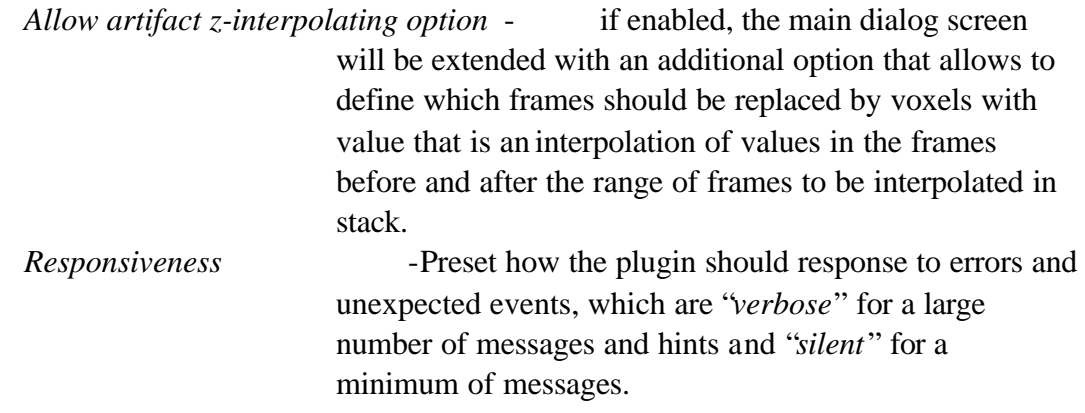

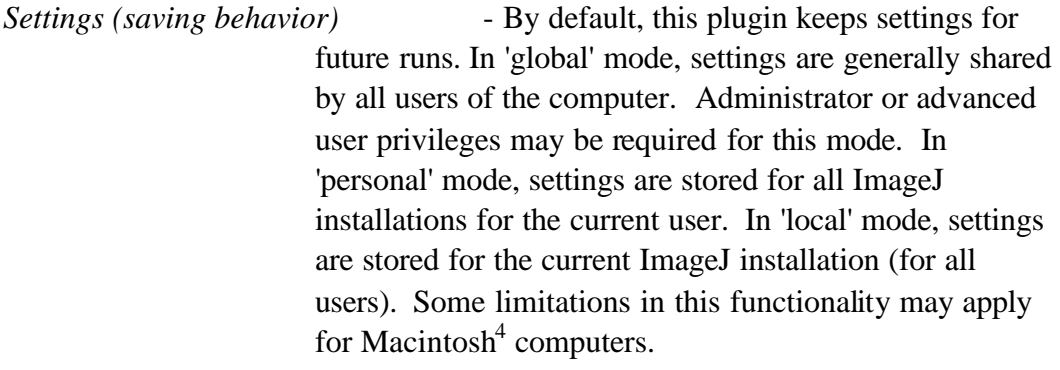

*Treatment of* NaN *and* Infinity *values* - with 32-bit input data, pixel with value *NaN*' or *Infinity* would cause artifacts if neither ignored nor interpolated. Default option is 'ignore', which excludes these pixels from data (wherever possible.) Choose "*interpolate*" in case input files of different trials have different amplitude.

*Apply (button)* - Saves all current settings as preferences for next run. These include also settings done in the main dialog of the plugin (except if keeping settings is switched off) but do not apply to any selection of individual files to be ignored at /excluded from loading in "*Ignore List*". *Reset / Undo Reset* (button) -Clear all saved settings. This button resets

the plugin to all default. Use this function only if required. For example, this may be applicable in cases of need to clean up an erroneous presetting. Button "*Undo* 

*Reset*" allows restoring it, if done in the same plugin run in that the "*Reset*" button was (mistakenly) pressed.

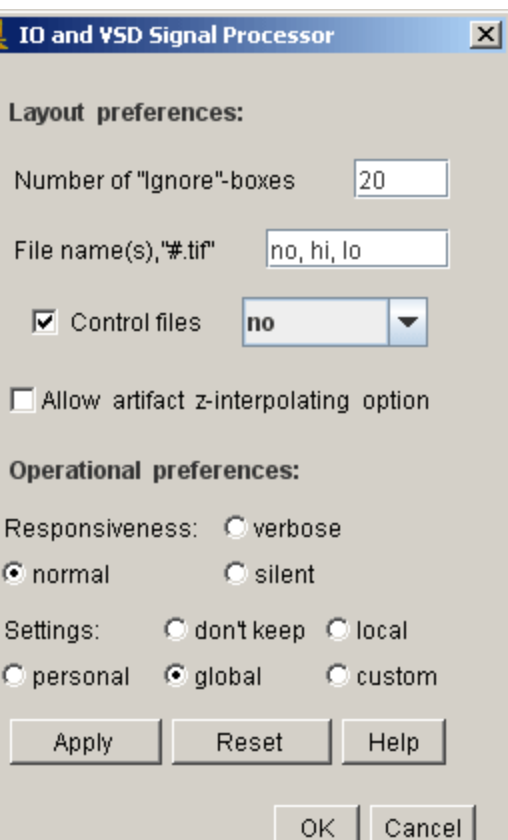

 $\overline{a}$ 

<sup>&</sup>lt;sup>4</sup> registered trademark of Apple Inc.

#### **Results / File output**

If applicable, results are saved as new TIFF image files within the folder used for data input or are displayed in windows with headings as fallows:

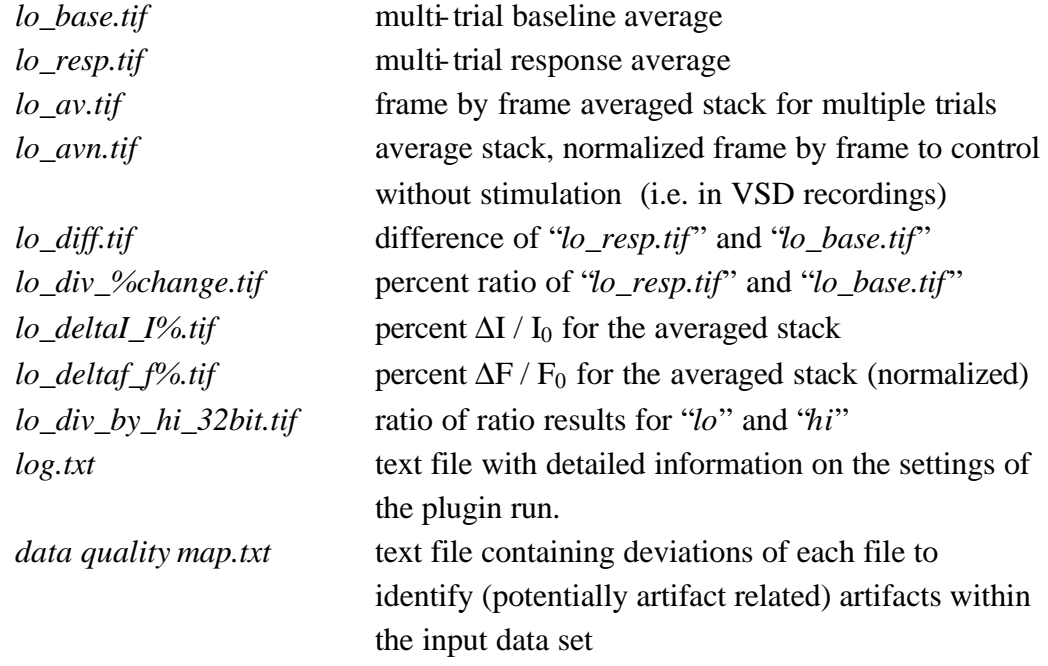

Analogous naming rules apply for the other files, depending on their name (e.g. "*hi\_base.tif*" and "*no\_av.tif*" for controls, if the default file naming is used). To avoid overwriting files created in previous plugin runs (as well as to keep unique window names), file names and window headings might posses a numerical index [#] before the file extension. This numerical index is the same for all file names and windows in each plugin run.

#### **Handling noisy raw data using the "Deviation Table"**

The option "*Show/Save Deviation log*" (option menu) allows the user to display or to save to file information on how far the recorded data differ from the average of all images of the same files series. Instead of comparing the whole data set pixel by pixel, spatial averages of the center square 50 % area are compared frame by frame with the average value in an average stack. The plotted values shown in the deviation table are the average deviation for all frames to the average stack of the file series. It is expected that image stacks with results that are affected by artifacts or spontaneous cortical activity differ more from average than those that are affected to a lesser extent. The deviation table is designed to help users identify files that may contain false positive or negative findings and to exclude them if applicable. Outliers may be identified by their high deviation and by high rank value. Users can exclude single files from the data analysis by checking their name in the "*Ignore List* ", which is part of the main dialog of this plugin.

Copyright  $\odot$  2009, 2011 Albrecht Sigler<sup>5</sup>.

 $\overline{a}$ 

 $<sup>5</sup>$  This plugin (subsequently referred to as software) is distributed in the hope that it will be useful, but</sup> without any warranty; without even the implied warranty of merchantability or fitness for a particular purpose. In this and in any further distribution, terms of copyright apply for any part of this software according to specification by, or intention of, the most recent version of the GNU General Public License. You should have received a copy of the appropriate GNU General Public License along with the source code and a compilation of this software; if not, write to the Free Software Foundation, Inc., 59 Temple Place, Suite 330, Boston, MA 02111-1307 USA or download its text from their webpage at http://www.gnu.org/licenses/gpl-3.0.txt.